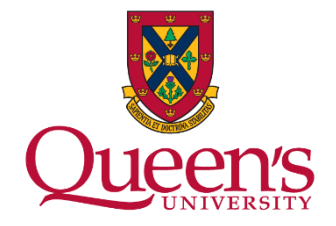

## IELTS for UKVI (Academic): Booking your test

- 1. Go to<https://www.ielts.org/>
- 2. Scroll down the page and click on **'UK – Live, work and study in the UK with IELTS'**.

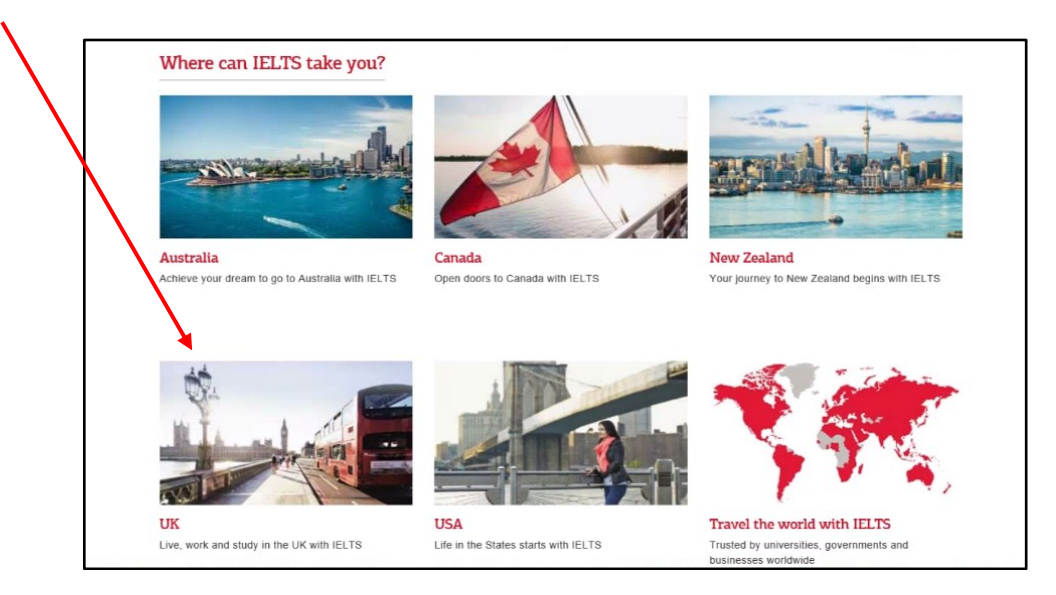

- 3. Scroll down the page to the sentence beginning 'Please note' and click to book your test online.
- 4. Under 'Find a test location' click 'Select' in the bottom box marked '**IELTS for UKVI and IELTS Life Skills'**.

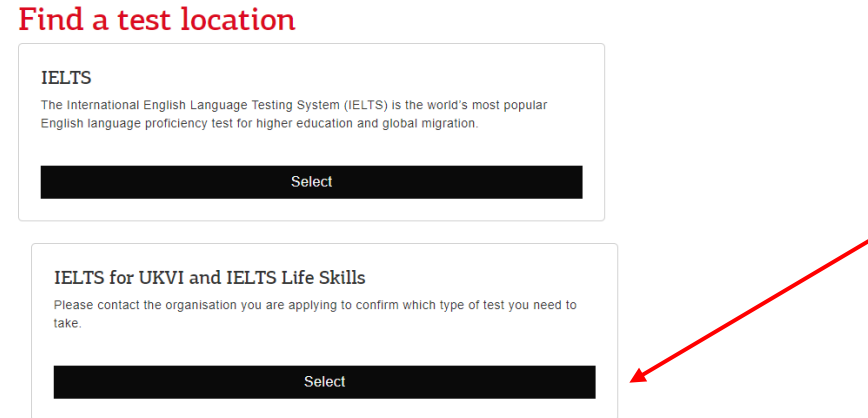

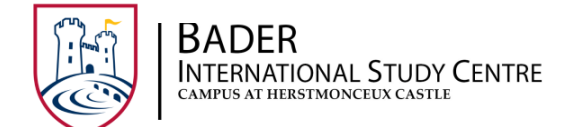

- 5. Scroll to the bottom of the page and from the drop-down box, select a country/territory in which to take your test.
- 6. Click 'Find a test location'.
- 7. Click the black bar 'Book now' beside your preferred centre. It will also show contact details for that centre, along with the cost of the test. (You can refine your results by selecting a City or State for your test centre.)
- 8. Click 'Register for a paper-based test'. Some centres may offer a computer-based test. If this is available you can select that option.
- 9. Under the heading 'Register your IELTS test for UKVI' select from the drop-down boxes(some information will have been pre-selected for you):
	- o the country
	- o select a location, e.g. Ottawa, Beijing
	- o select test type 'IELTS for UKVI (Academic)'
	- $\circ$  if required, select from the disability requirements offered
	- o under 'Please select your preferred venue' you may have a choice, or there may be just one venue offered. Click on the name of the venue; contact details will appear and a calendar to allow you to select a day for your test. Available dates will be in a grey square. Click on an available date. Click 'Continue' **Note: if there are no suitable dates available at your chosen centre, you will have to select an alternative centre which could be in a different part of the country.**
	- $\circ$  To continue booking your test you need to register an account. Click on the green bar 'Create new user'.
- 10. A screen similar to this will appear: note you have 30 minutes to complete your booking.

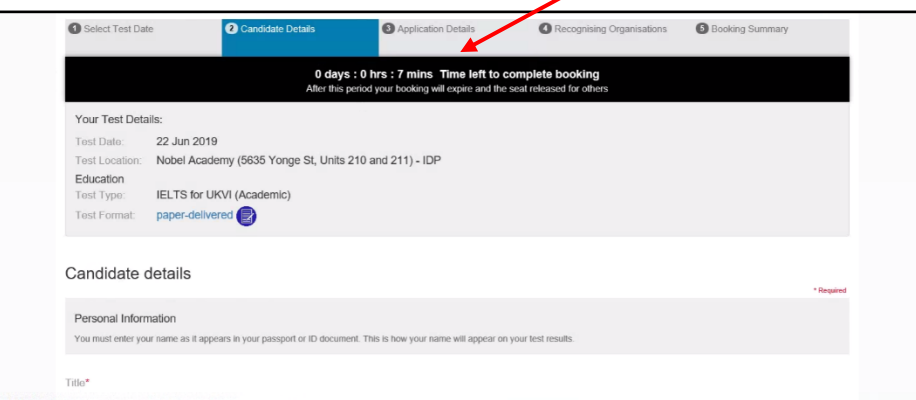

- o Accept the terms and conditions
- o Complete your personal information
- o *'Occupation level'* Select: Student
- o *'Occupation sector'* Select: Education

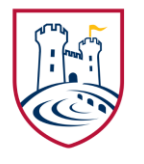

## **BADER**

**INTERNATIONAL STUDY CENTRE** AMPUS AT HERSTMONCEUX CASTLE

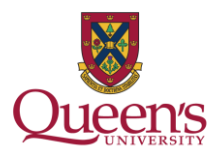

- o *'Education level'*  Select: Degree or equivalent
- o *'Years of English study'* Select: Less than 1 year
- $\circ$  Complete the remaining personal information boxes and click 'Register'.
- 11. Complete 'My Application':
	- o *'Are you taking this test for UK Visas and Immigration (UKVI)?'* Select: Yes
	- o The country you are applying to will be pre-filled with 'United Kingdom'
	- o *'Why are you taking the test?'* Select: Higher education extended course (three months or more)
	- o *'Are you planning to study at a university with a UKVI Highly Trusted Sponsor status?'* Select: Yes
		- Click 'OK' in the small window that appears
	- o *'Were you referred by an agent/partner?'* If you select 'Yes' you will be prompted to provide additional information.
	- o *'Have you previously taken IELTS (either Academic or General Training) before?'* Select the answer that applies to you. If you select 'Yes' you will be prompted to provide further information
	- o Complete any other boxes marked **\***
	- o Read and note the information given about your ID document and upload an image of it in the box indicated
	- o Click 'Continue'.
- 12. On the '(Optional) Send my results' page click 'Continue'.
- 13. The next page will give a summary of your booking details. Ensure they are correct, accept the terms and conditions and continue to complete your booking.

The UKVI requires the BISC to check you have met the standard before assigning a Confirmation of Acceptance for Studies (CAS) for your Student Visa application.

See the BISC website<https://www.queensu.ca/bisc/new-students/immigration> for further information and guidance.

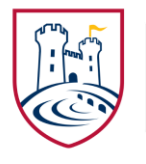